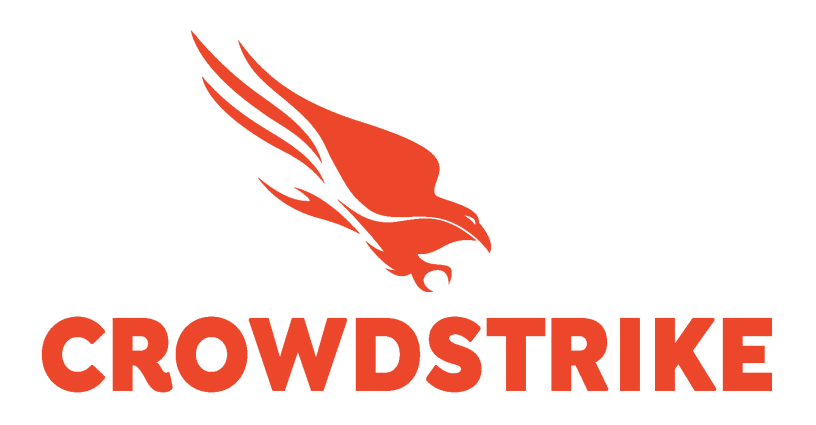

# Collecting CrowdStrike SIEM Connector Data With Cribl Edge

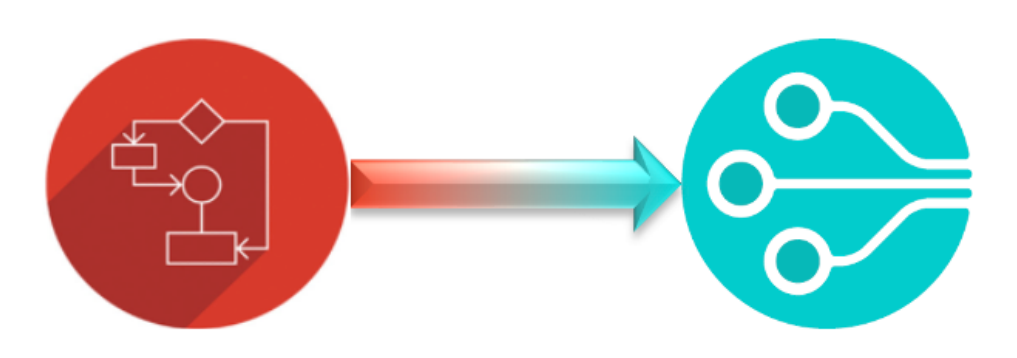

Configuration Guide V1.4

### **Table of Contents**

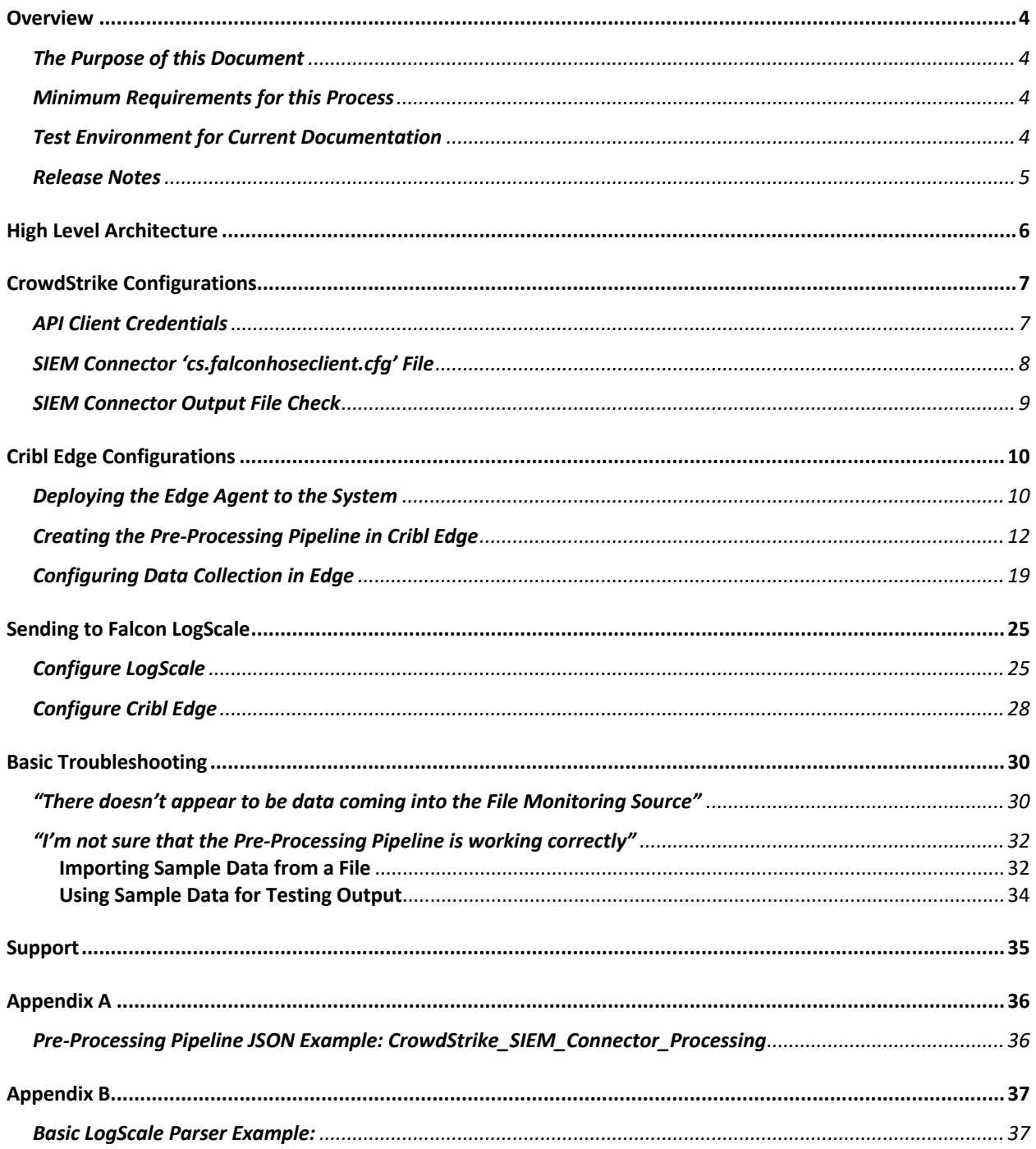

# **Overview**

### The Purpose of this Document

The purpose of this document is to provide current CrowdStrike and Cribl customers with a process of collecting CrowdStrike Event Streams data using the CrowdStrike SIEM Connector and Cribl Edge.

### Minimum Requirements for this Process

- 1. A valid license for CrowdStrike Falcon that provides for access to the Event Streams Streaming API.
- 2. A valid license for Cribl Edge.
- 3. Access to or the ability to generate a valid set of CrowdStrike Oauth2 API credentials with the 'Event Streams' scope.
- 4. The ability to access, deploy and configure Cribl Edge.
- 5. The ability to deploy or admin level access to an existing CrowdStrike SIEM Connector

### Test Environment for Current Documentation

Cribl Edge:

UI version: 4.1.3-15457782/2023-06-14T10:35:24.053Z Backend version: 4.1.3-15457782/v4.1.3/2023-06-14T10:41:39.889Z CrowdStrike SIEM Connector: SIEM Connector v3 – CentOS 7

# Release Notes

**v1.3**: Initial Document Release

# High Level Architecture

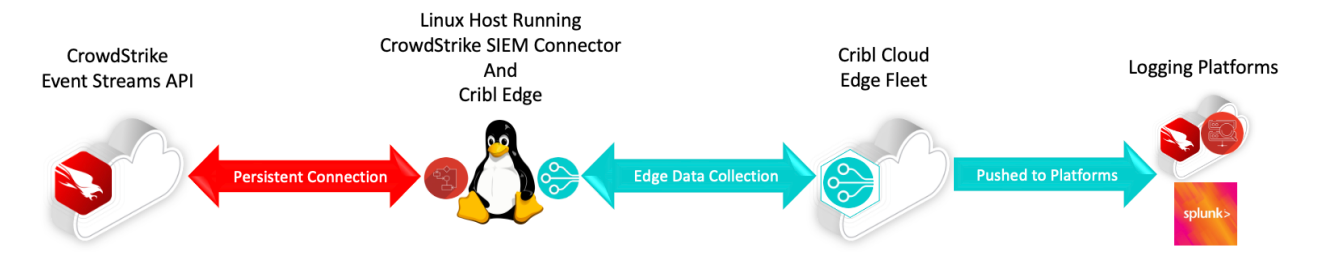

- A properly configured SIEM connector, running on a supported version of Linux, is used to create and maintain a persistent connection with the CrowdStrike Event Stream API.
- The SIEM Connector will process the CrowdStrike events and output them to a log file.
- The local Cribl Edge deployment will collect the event data from the monitored file and push it to the Cribl Cloud Edge Fleet.
- The Cribl Edge Fleet will process the event data and push the results to the configured platforms.

# CrowdStrike Configurations

The CrowdStrike SIEM connector should be deployed or have been deployed following the documentation published in the Falcon UI.

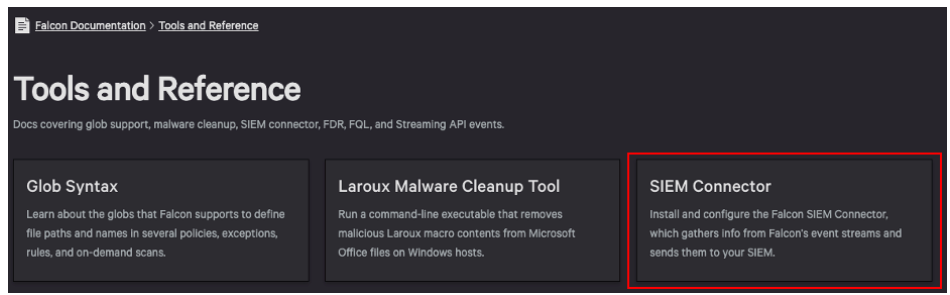

### API Client Credentials

If the SIEM connector has been collecting data previously this step can most likely be skipped. If this is an initial SIEM connector deployment ensure that the API client has been properly scoped with the 'Event streams' scope.

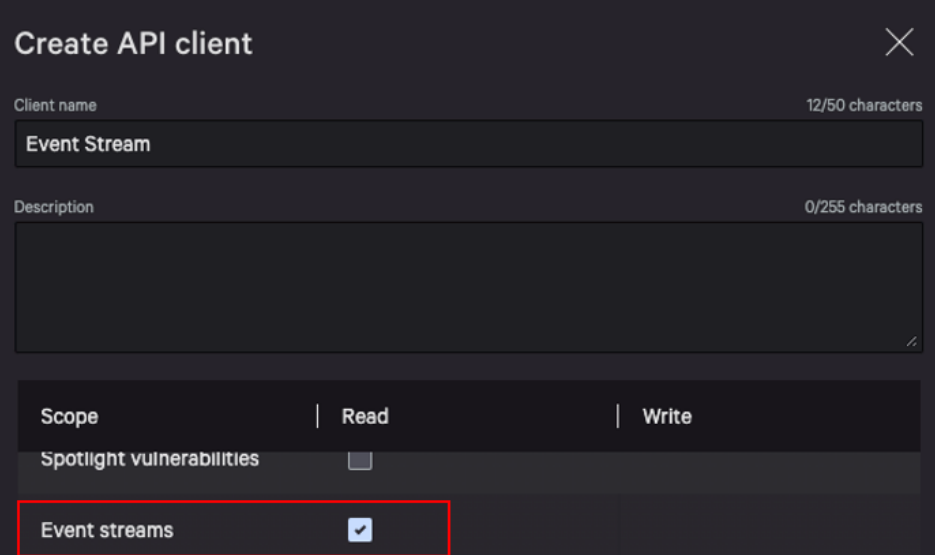

# SIEM Connector 'cs.falconhoseclient.cfg' File

The CrowdStrike SIEM connector should be deployed following the documentation published in the Falcon UI. Once completed the following configurations should be made/validated:

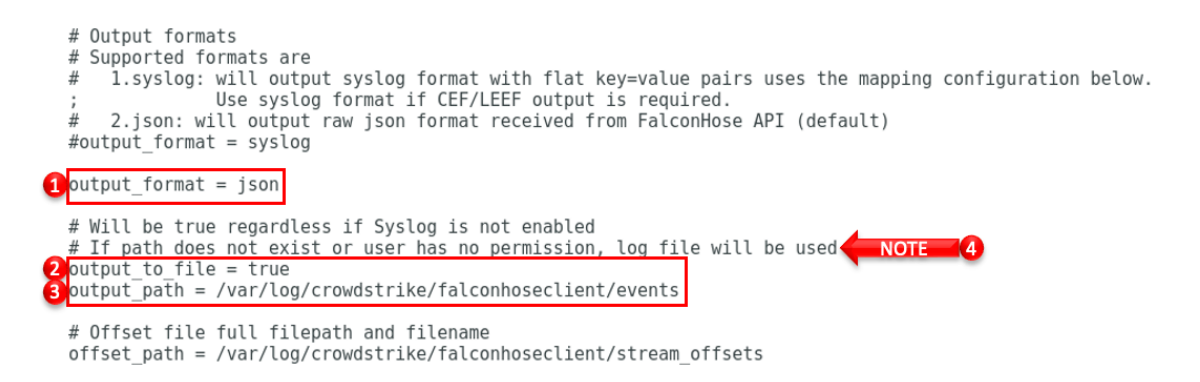

- 1. Ensure that the output format is set to JSON.
- 2. Ensure that the output\_to\_file is set to true.
- 3. Ensure that the output\_path is configured to a location that Cribl Edge will be able to properly collect from. The filename does not have to be 'events' but the filename used in this file must match the filename being monitored in Cribl.
- 4. Take notice of the warning for outputting to a path that does not exist or that the user doesn't have permission to as this will impact the output and potentially the ability to properly collect data.

# SIEM Connector Output File Check

In the previous configuration the output\_path was set to the following path: /var/log/crowdstrike/falconhoseclient/events. To ensure that the path exists and examine the permissions run the following command:

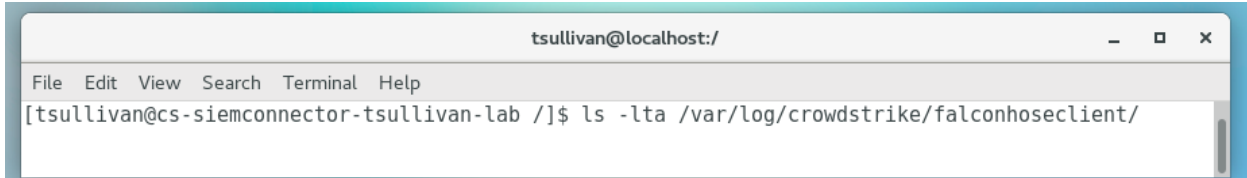

In this case the file exists, is accessible and currently has data in it:

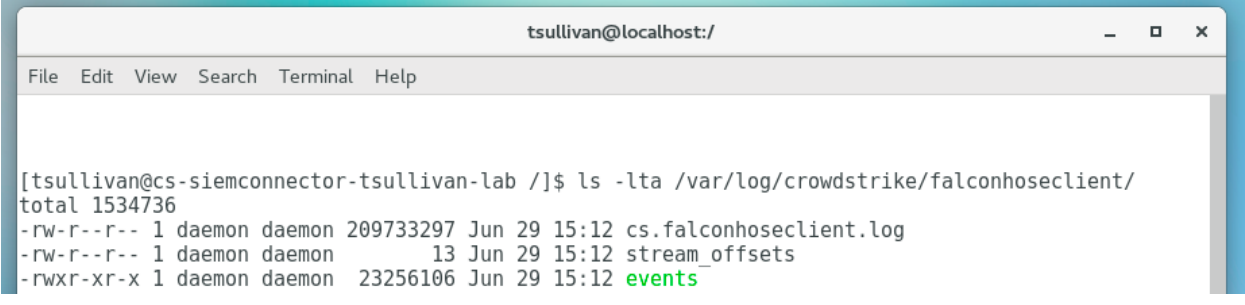

# Cribl Edge Configurations

If the system that is running the CrowdStrike SIEM Connector is already running edge then skip to the next section. Otherwise follow the following process to deploy the Edge agent to the system that is running the SIEM connector.

### Deploying the Edge Agent to the System

1. Navigate to the Edge platform, access a Fleet to do the agent deployment from and select 'Add/Update Edge Node' -> 'Linux' -> 'Add' in the top right corner.

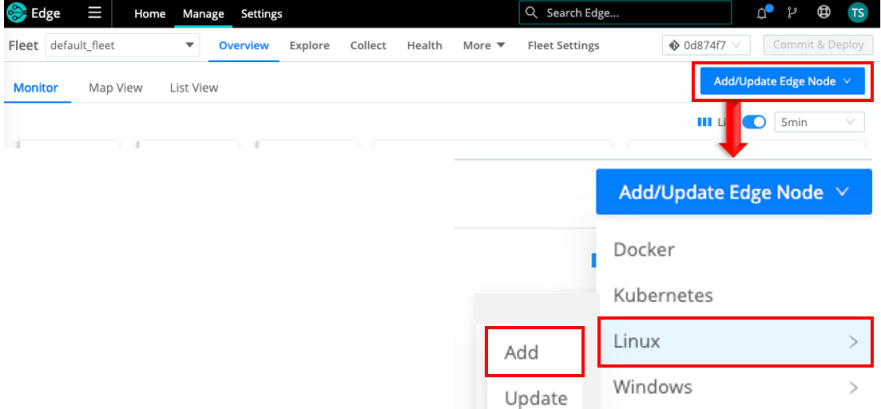

2. Configure the proper deployment for your environment. Cribl documentation for Edge Deployment can be found here: https://docs.cribl.io/edge/deploy-planning .

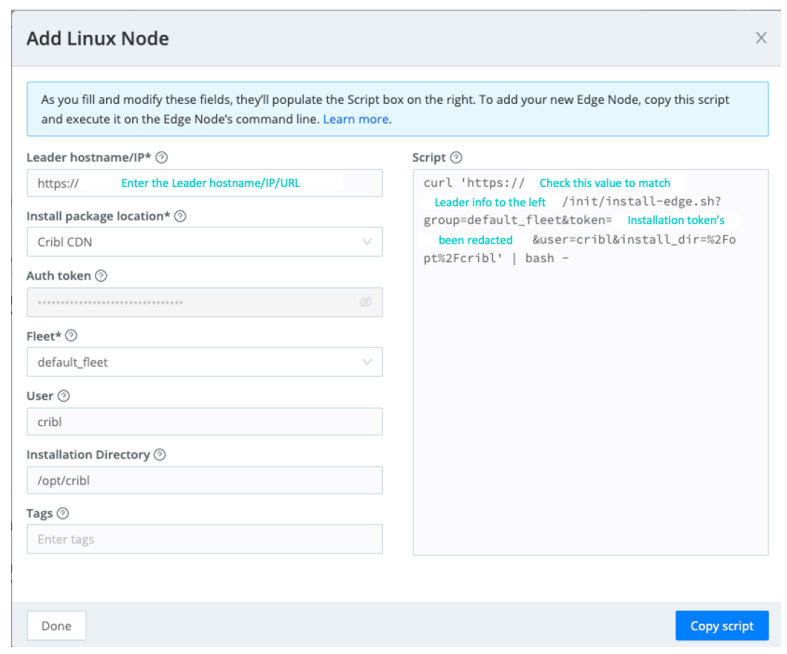

3. Deploy the Edge agent to the system and validate that it's properly communicating with the Fleet.

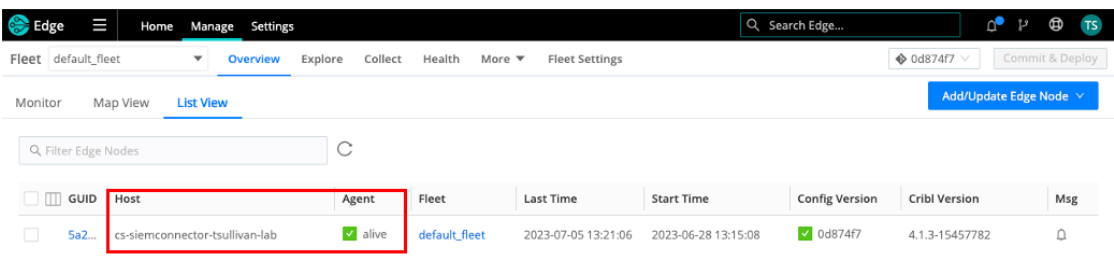

# Creating the Pre-Processing Pipeline in Cribl Edge

The JSON output of the CrowdStrike SIEM connector presents a small challenge that requires the use of a pre-processing pipeline. The output data is essentially designed to be independent JSON objects but the overall file format is not constructed as a JSON array or as a JSON object with nested JSON objects. The result can be that when Edge ingests the data that it won't recognize it as JSON. It will essentially split an object into 2 events: one will have all of the data and the second will typically be just a '}' bracket.

The following is an example of what this data collection would look like when it's first collected by Cribl Edge:

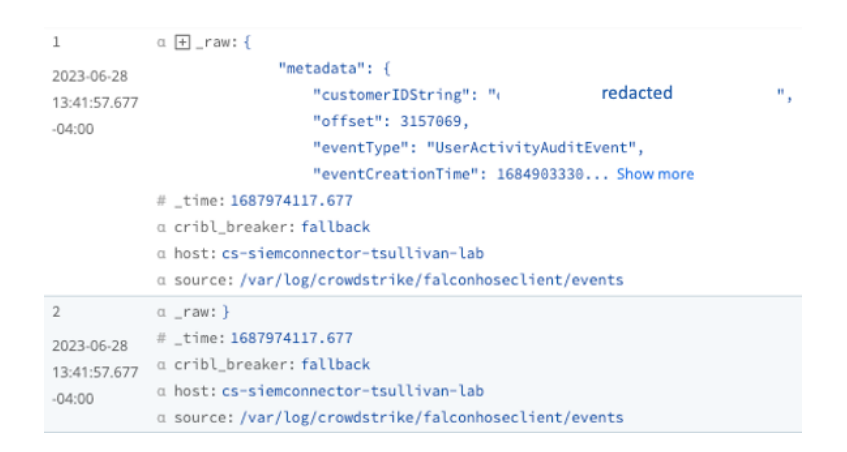

The simplest way to address this is by using a Pre-Processing Pipeline. The first function will look for the events where the raw value is just the single curly bracket ' $}$ ' and remove them. The second will look for events where the raw values that are larger than just a single curly bracket, add the curly bracket to the end, parse the response as JSON and remove everything but the event data.

The filters being used in the provided example are simple but have been effective in processing SIEM connector data. There are certainly more advanced filters that could be constructed that may better align to an organization's requirements, such as identifying if specific fields are present in the data. The filters in these examples are merely examples and ensuring that the end configuration of the Pre-Processing pipeline meets published requirements is strongly encouraged.

Configure a Pre-Processing Pipeline as follows:

1. In the main menu select 'More' and then 'Pipelines'

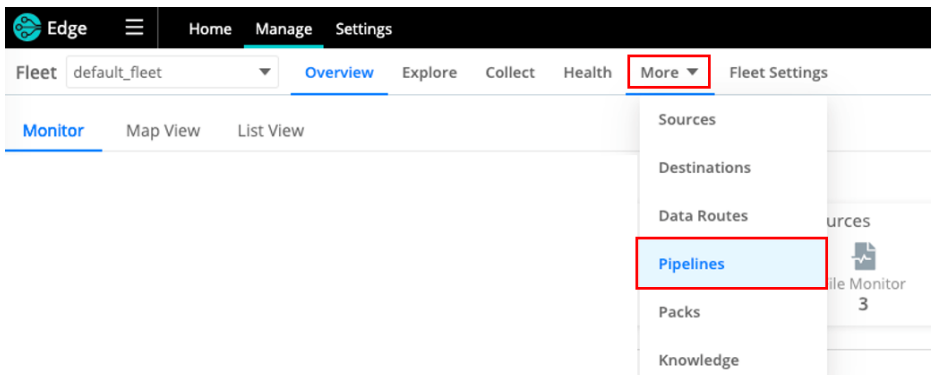

2. In the pipeline menu select 'Add Pipeline' and 'Create Pipeline' from the dropdown.

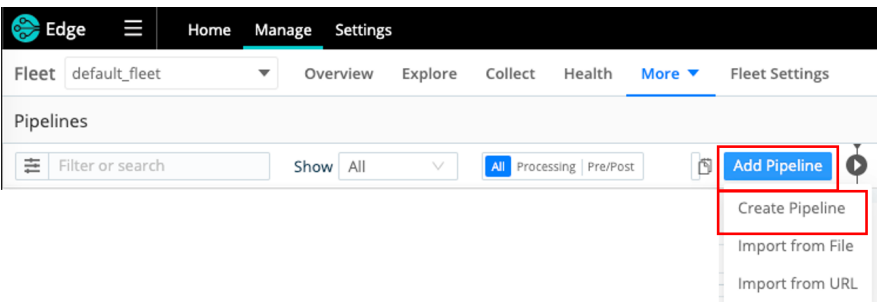

3. Complete the new pipeline configuration and select save.

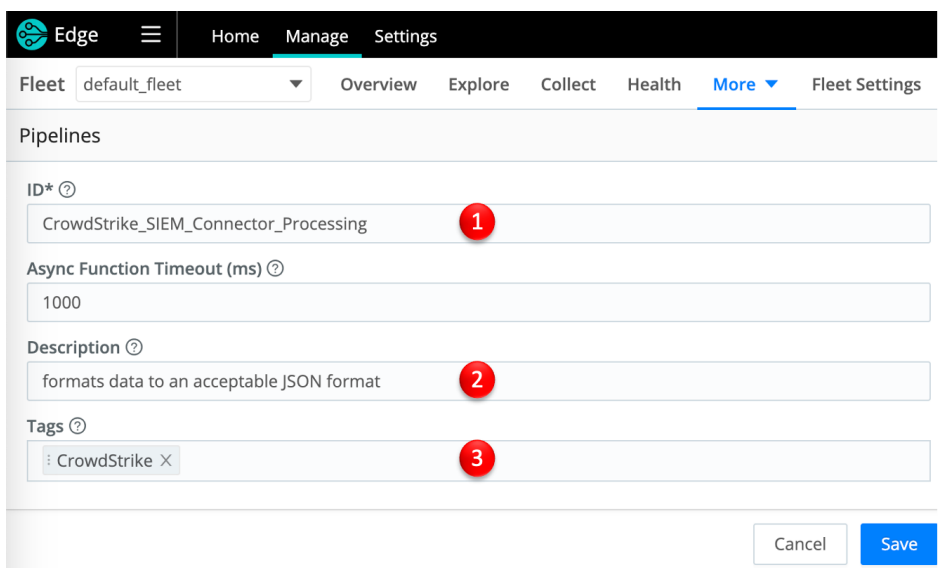

- 1. **ID**: Configure a name for the pipeline.
- 2. **Description**: (optional) Provide a description for the pipeline.
- 3. **Tags**: (optional) Provide a tag for the pipeline.
- 4. Build out the appropriate pipeline actions to handle the CrowdStrike SIEM connector data can best be accomplished by either building a new pipeline configuration (Step 4.1) or by leveraging the example pipeline configuration provided in Appendix A (Step 4.2).

#### 4.1. **Build a new pipeline configuration**.

#### 4.1.1. Select 'Add Function' in the new pipeline.

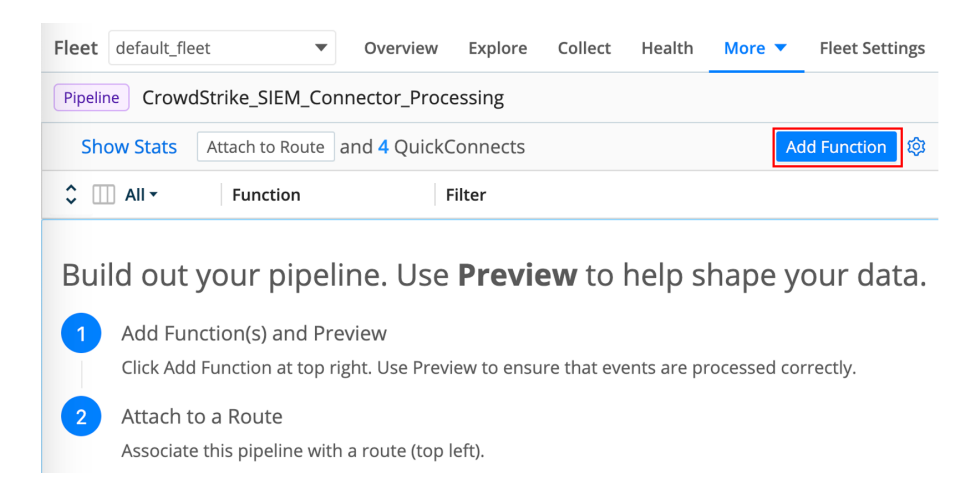

4.1.2. Add the appropriate function to properly handle the SIEM Connector data, for example:

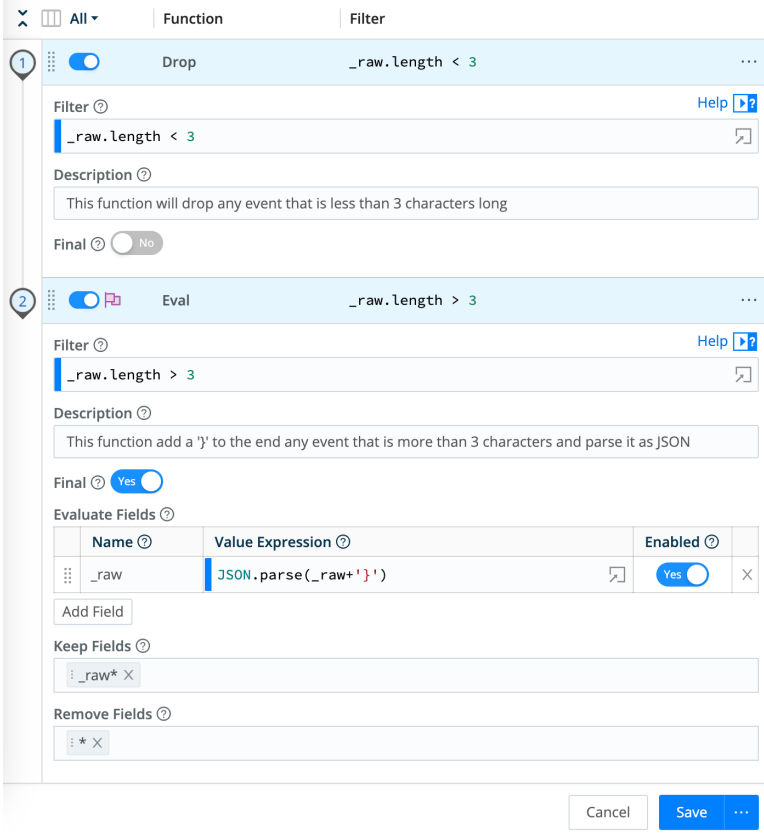

#### 4.2. **Create a pipeline from the template in Appendix A**.

4.2.1. Select the 'Pipeline Settings' gear icon next to 'Add Function'.

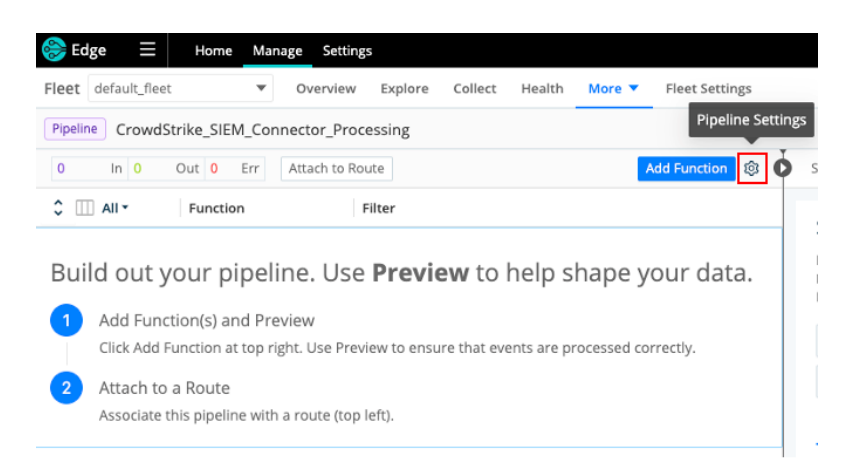

4.2.2. Select the 'Manage as JSON' icon in the right corner.

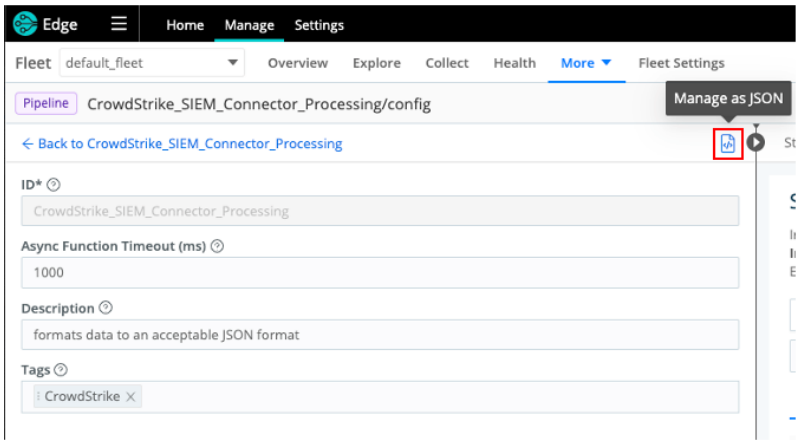

4.2.3. Select and remove all the existing text and then cut and paste the example JSON text in appendix A.

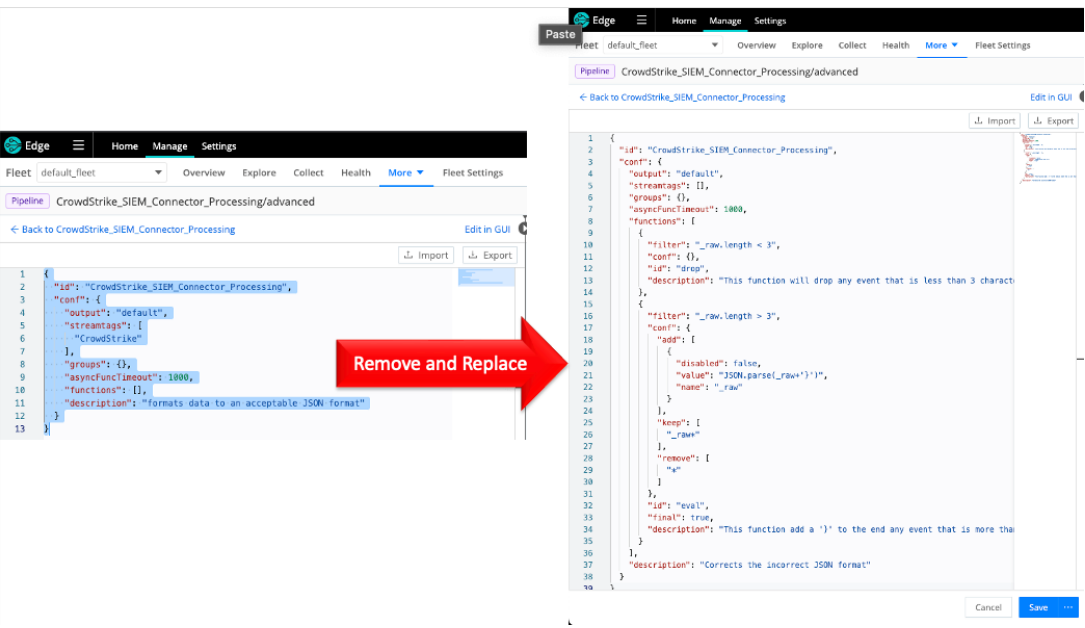

4.2.4. **PRIOR TO SAVING** (Optional) The 'id' field value can be changed so that it matches the name that was originally given to the pipeline.

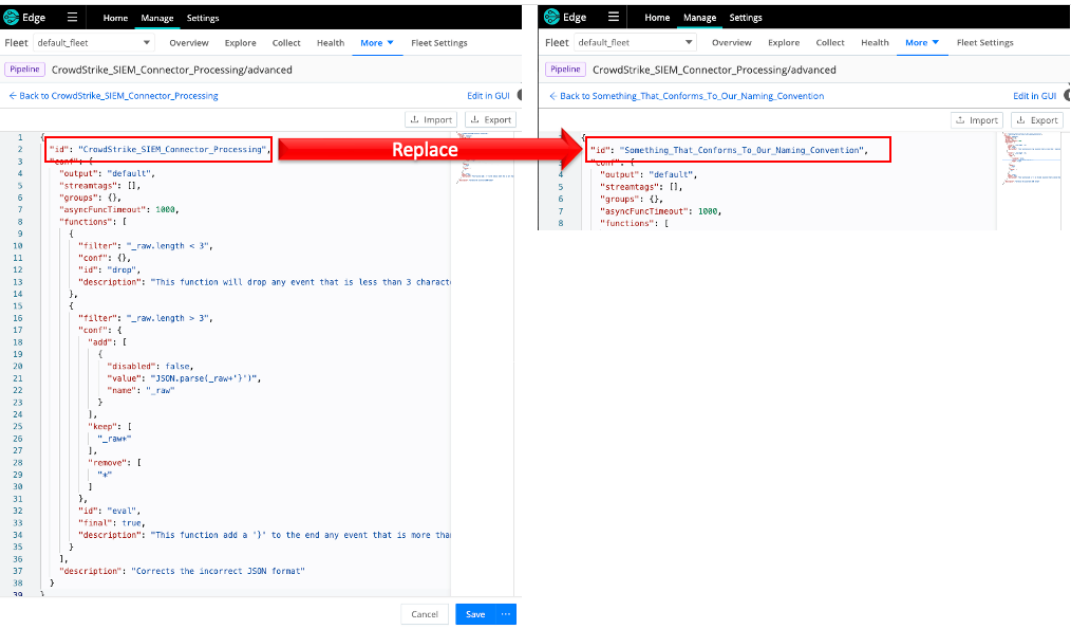

4.2.5. Select 'Save' in the bottom right corner.

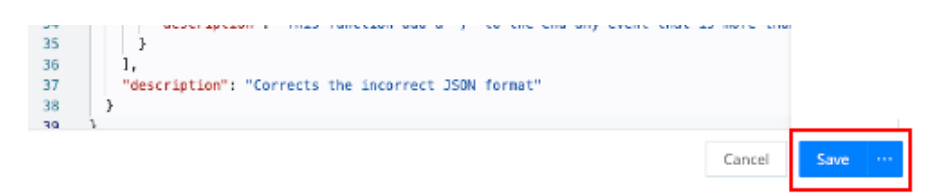

4.2.6. Select the 'Back to *whatever\_name\_given\_to\_pipeline*'.

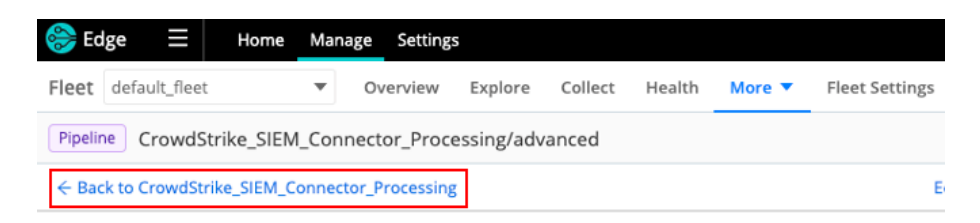

4.2.7. Validate that the pipeline was imported properly.

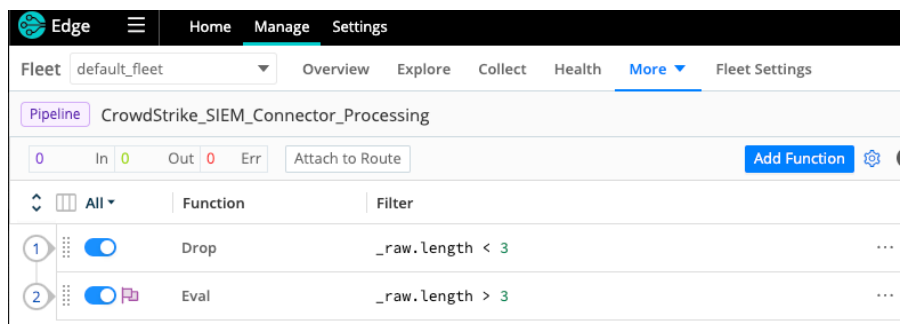

5. Commit and deploy the changes in the top right corner of the page.

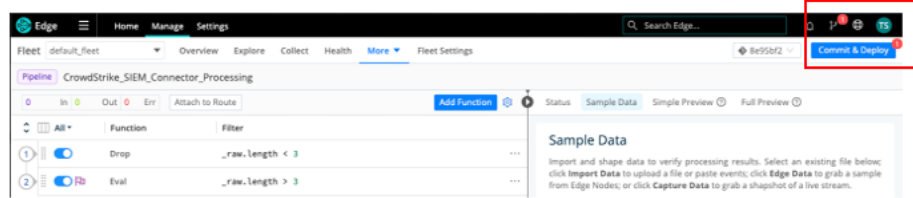

**--- End of Section ---**

# Configuring Data Collection in Edge

Data can be collected by using an existing collection or by creating a new one. In the interest of simplicity this document will assume a new collection needs to be created.

1. In the Fleet menu select 'Collect' and then 'Add Source'.

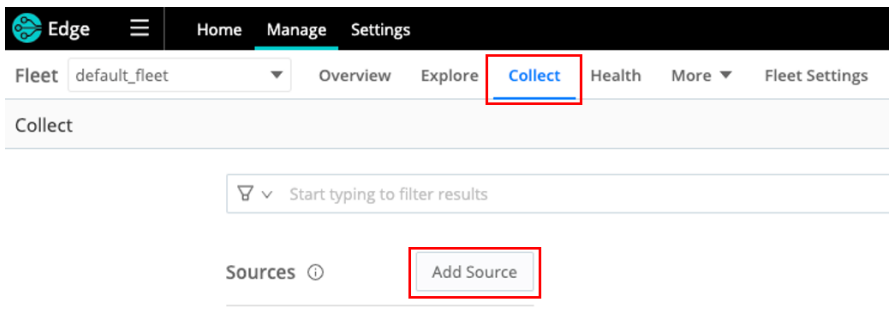

2. In the 'Set up new QuickConnect Source' menu select 'File Monitor':

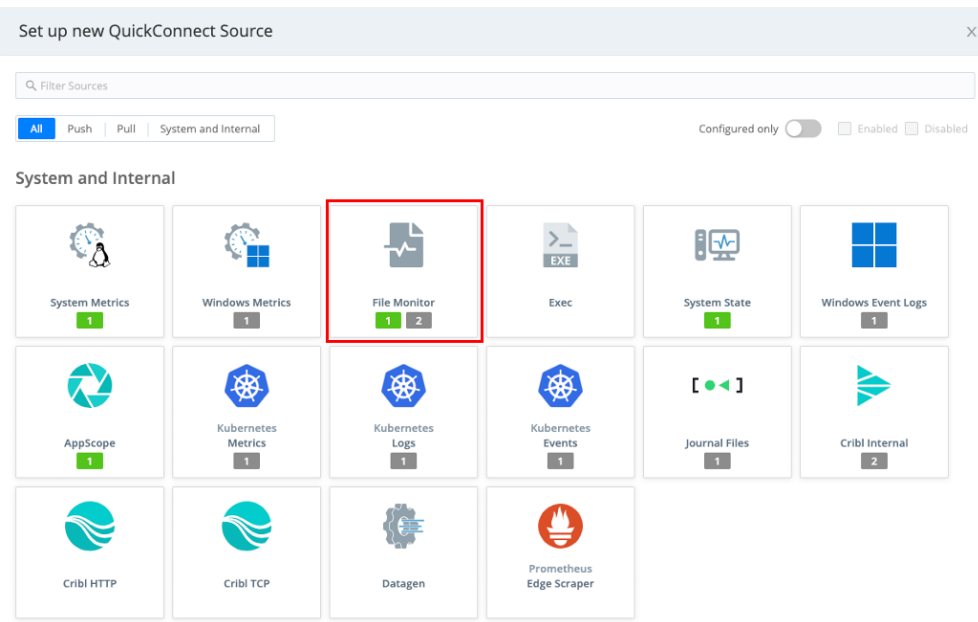

3. Select 'Add New' to create a new file collection.

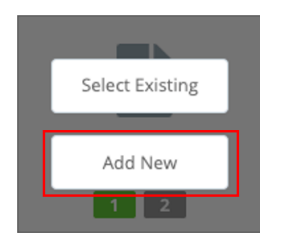

4. There are 4 areas of concern for this Source configuration – Under Configure those areas are: **General Settings**, **Event Breakers**, **Pre-Processing** and **Destination**.

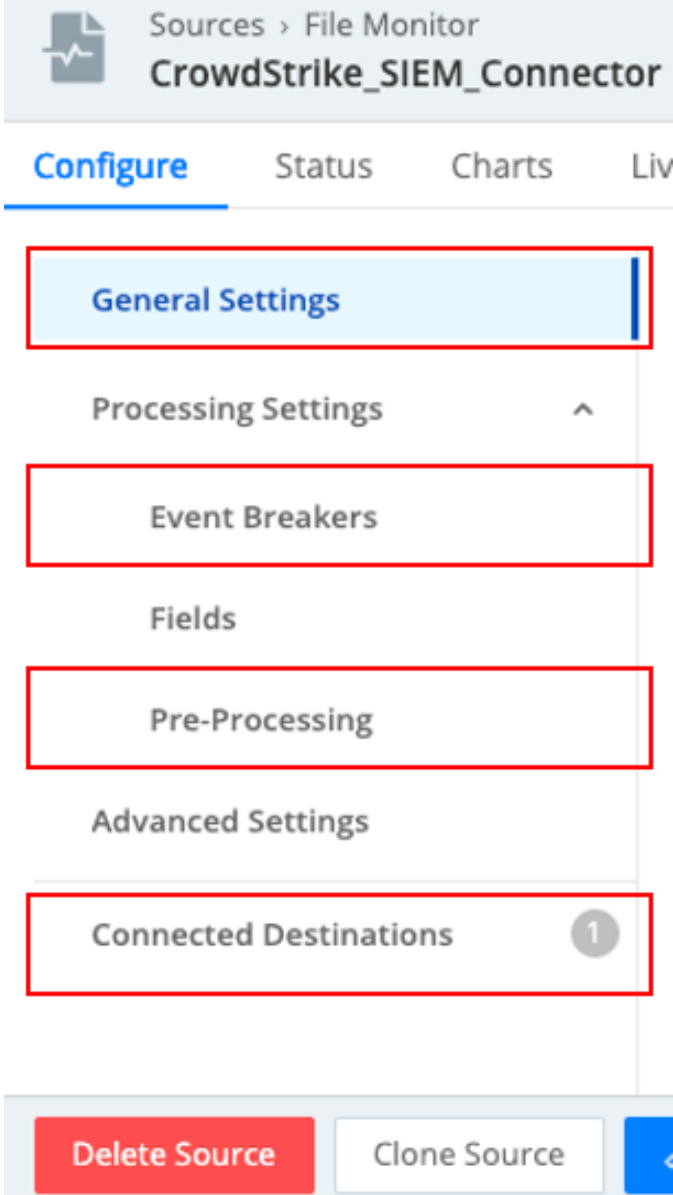

5. **General Settings**: Configure the new File Monitor.

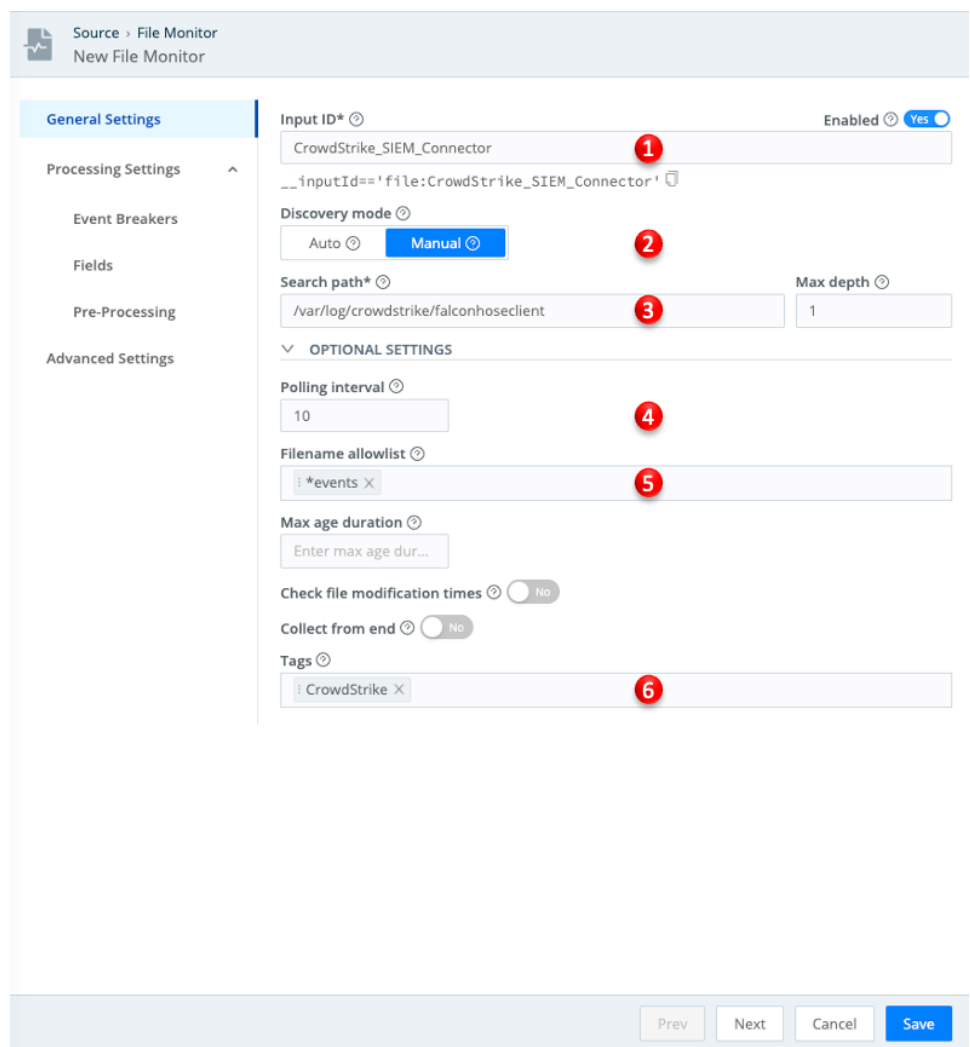

- 1. **Input ID**: Configure an input name for the file monitor data collection.
- 2. **Discovery mode**: Set the discovery mode to 'Manual' to configure the Search Path.
- 3. **Search Path**: Configure the path to the output file location configured in the SIEM Connector configuration.
- 4. **Polling Interval**: Configure the interval the Edge agent should use to collect the data.
- 5. **Filename allowlist**: Configure the name of the output file as it was configured in the SIEM Connector configuration.
- 6. **Tags**: Optional Gives the source a tag for filtering and grouping with in Edge.

6. **Processing Settings – Event Breakers**: This configuration can leverage the default event breaker.

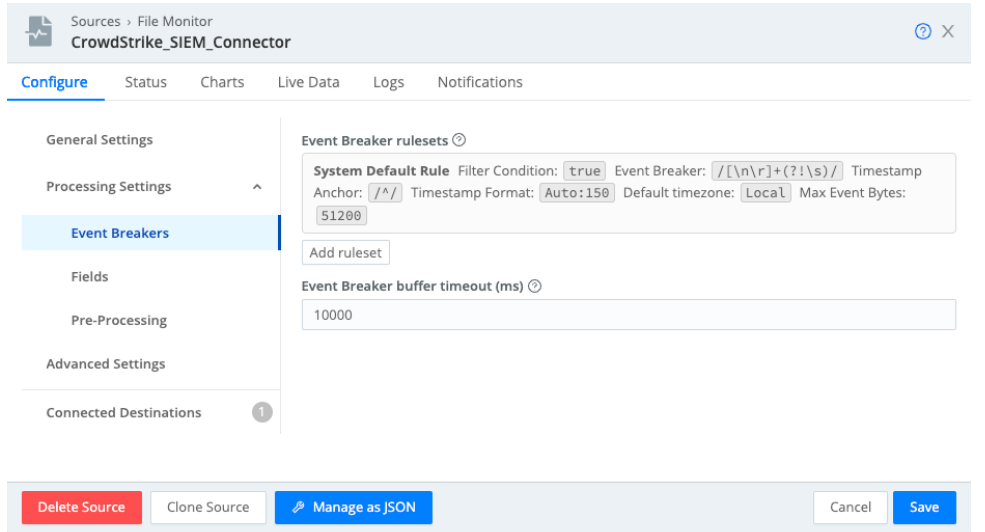

7. **Processing Settings – Pre-Processing**: In this configuration, the pre-processing pipeline that was created earlier in this document need to be selected.

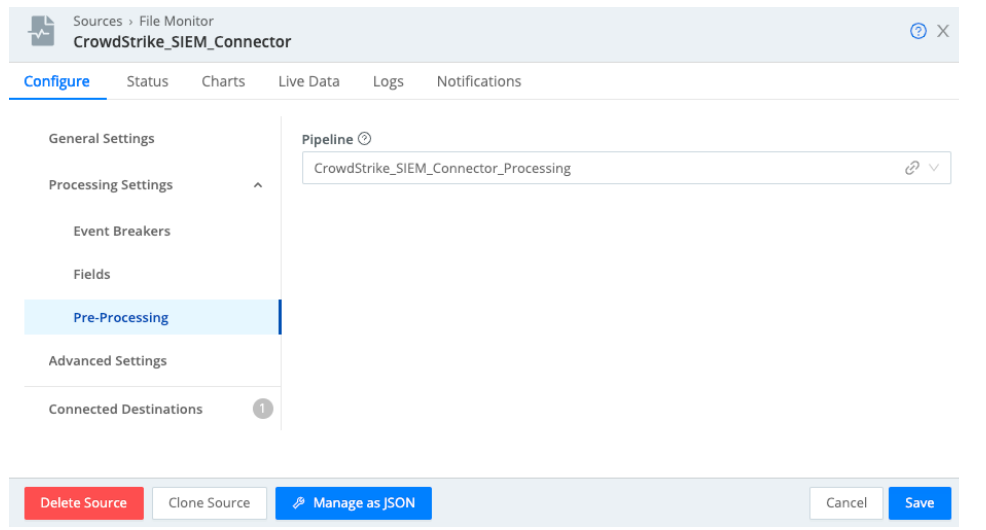

**NOTE: FAILURE TO CONFIGURE THIS CAN RESULT IN NOT DATA BEING COLLECTED**

8. **Connected Destinations** – This configuration can be to send the data to Routes for processing or to a QuickConnect destination. This example has the data being sent to a QuickConnect LogScale Destination.

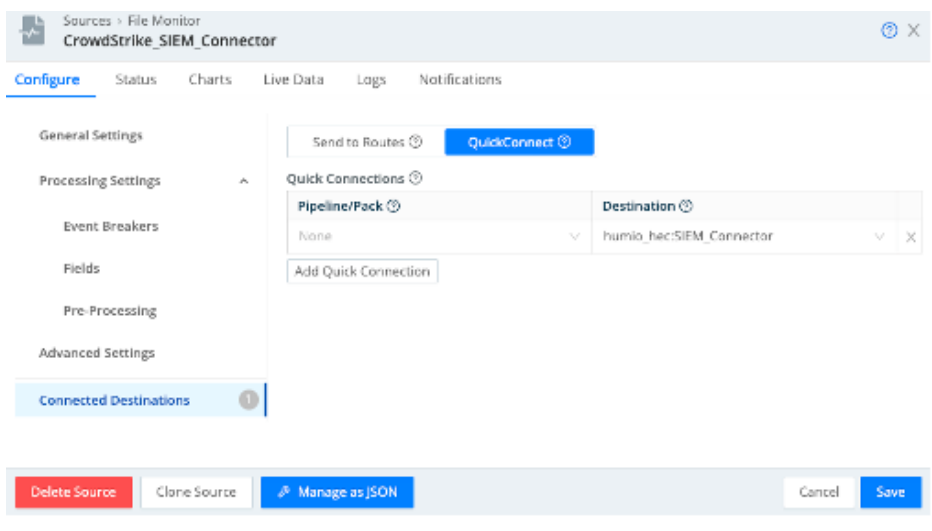

9. Once these configurations are completed select 'Save' in the bottom right corner.

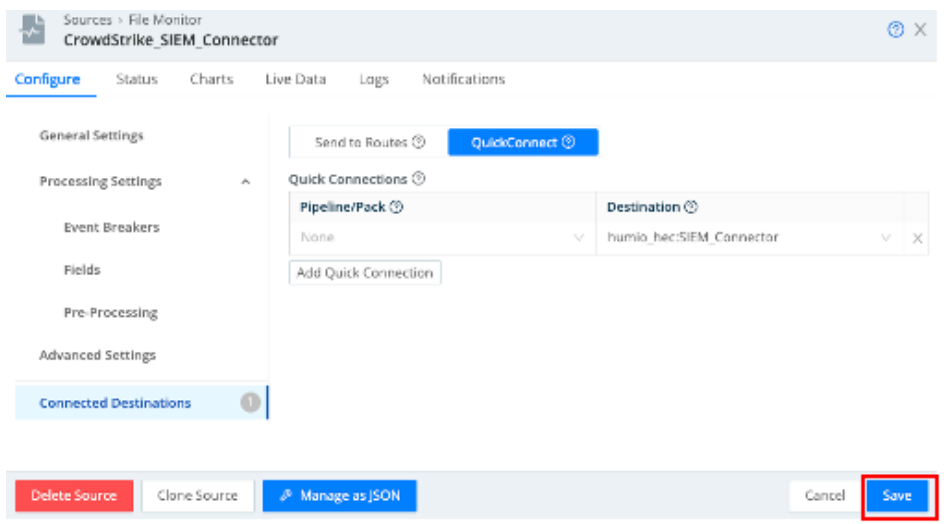

10. Optional – If this data is not scheduled to be collected at the time of configuration the source and be disabled in the Manage Sources/File Monitor area.

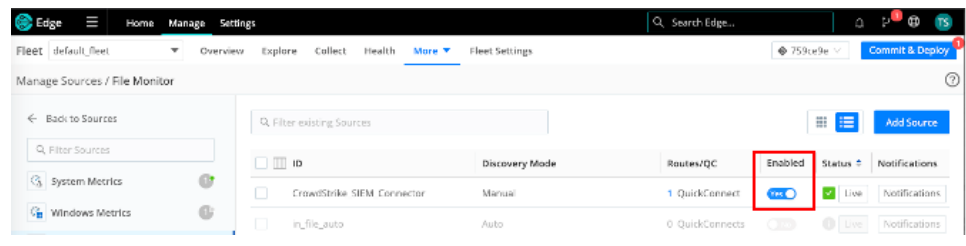

11. Commit and deploy the changes in the top right of the page.

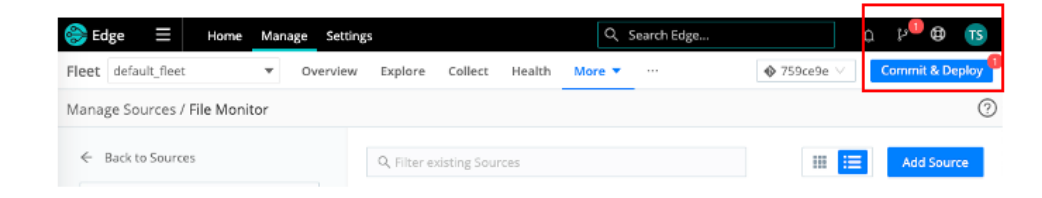

**--- End of Section ---**

# Sending to Falcon LogScale

Parsers Find parser...

This data can be sent to Falcon LogScale leveraging the LogScale Destination in Edge. The LogScale HEC token and parser should be configured prior to configuring the Cribl Edge LogScale destination.

### Configure LogScale

The information coming from Cribl Edge will be received by Falcon LogScale using an HEC input. This can be an existing HEC input but it's recommended that a dedicated token and dedicated parser be configured for this data collection.

1. Creating a dedicated Parser is recommended as the first step so that it can be assigned to the token. In the LogScale UI select 'Parsers' in the top menu.

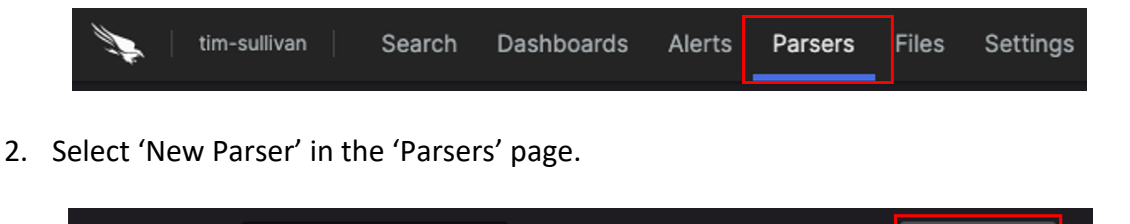

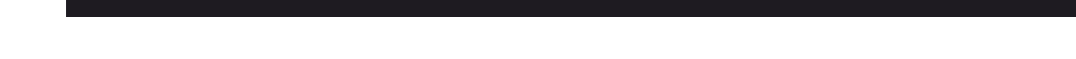

 $Q$ 

3. Select 'Empty parser', provide a name for the new parser and select 'Create':

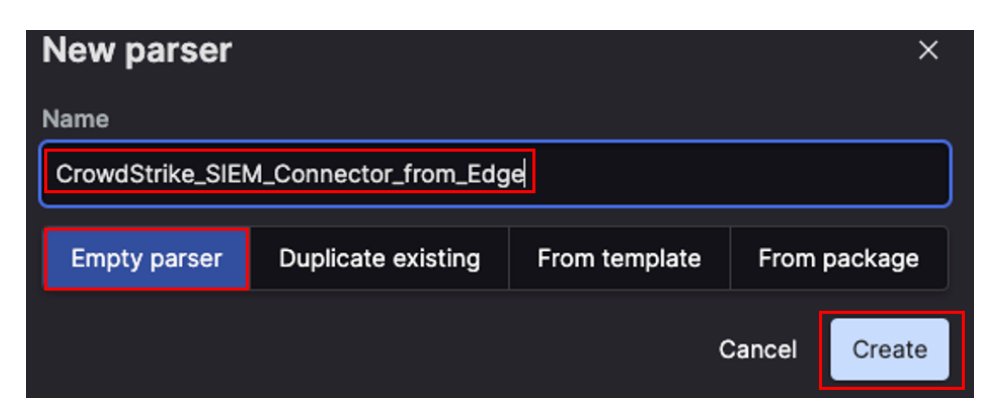

+ New parser

Parser statistics are based on the past [1326] events.

4. The parser used in this document is provided in Appendix B and is simply parsing the data as JSON and identifying the timestamp and timezone information. A more detailed parser can be created if desired.

In the parser windows, remove the existing text and past in the parser from Appendix B and select 'Save'.

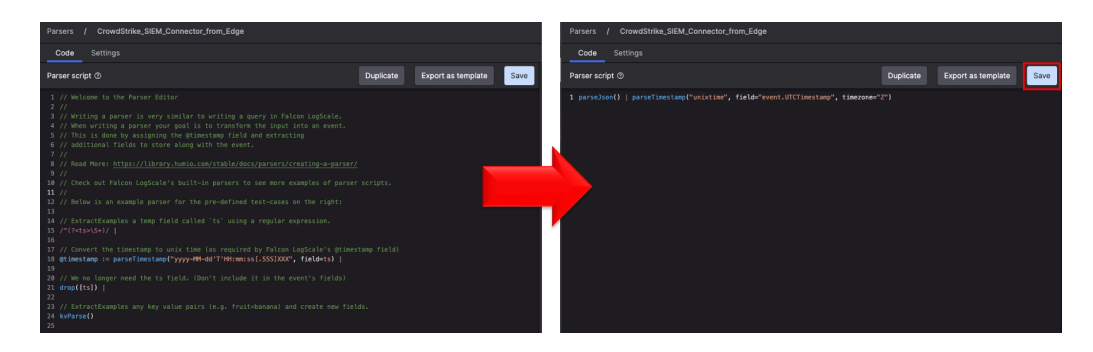

5. In the LogScale UI select 'Settings' from the menu.

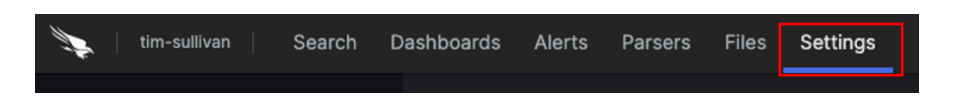

6. In the menu on the left, select 'Ingest tokens'.

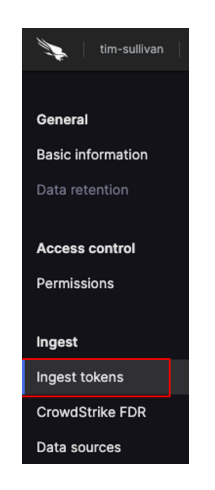

7. In the 'Ingest tokens' page, select 'Add token' from the middle window.

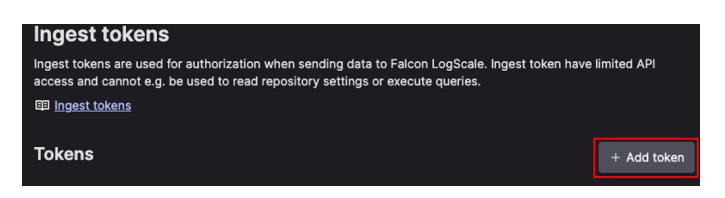

8. In the 'New ingest token' popup window: provide a Token name, assign the parser that was created for this data and select 'Create token'.

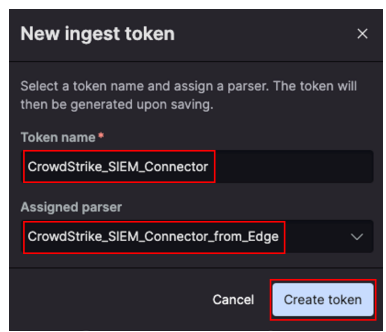

9. In the list of ingest tokens, locate the newly created token and select the eye icon to display the token value.

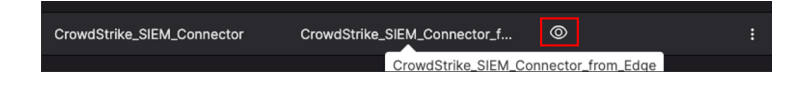

10. Record the token value for use in the Edge Destination configuration.

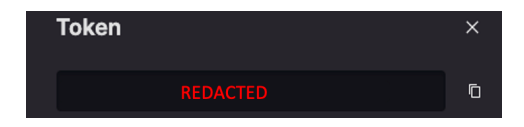

# Configure Cribl Edge

Cribl Edge has a dedicated CrowdStrike Falcon LogScale Destination. Prior to configuring this Destination, a Falcon LogScale HEC token must have been created to provide authentication and it is also recommended to have a dedicated parser for parsing the incoming data.

1. From the Fleet menu in Cribl Edge select 'More' and then 'Destinations.

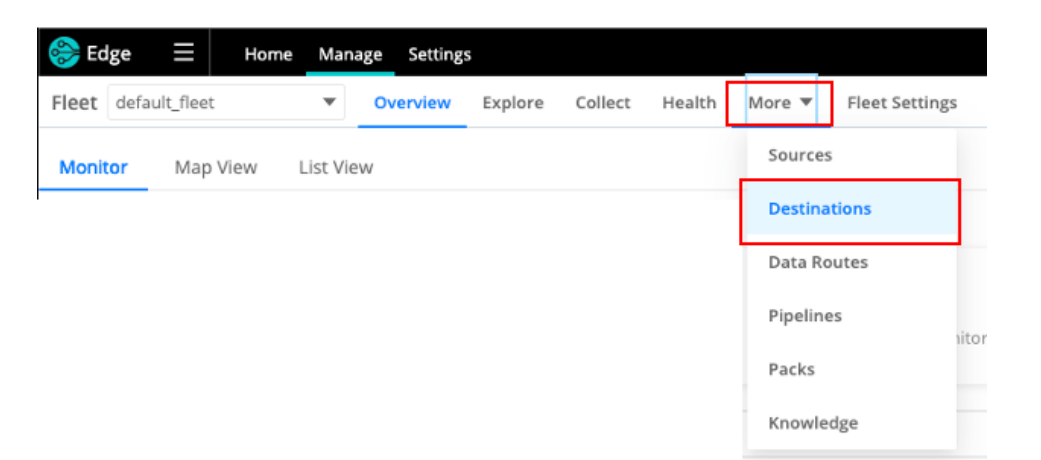

2. Locate the 'LogScale' Destination icon. \*NOTE: If the icon is not visible, select 'More Destinations' or use the 'Filter Destinations' search box.

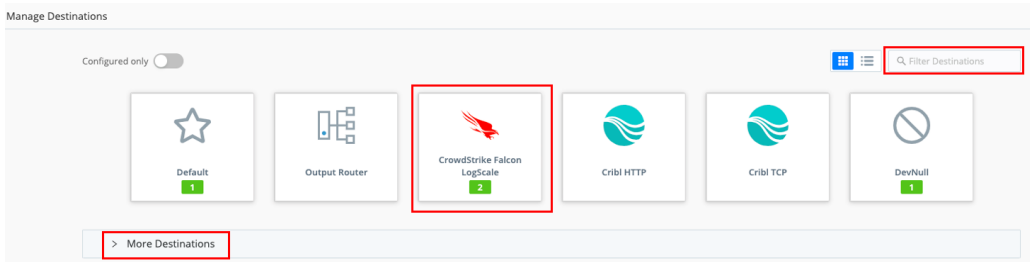

3. Under the LogScale Destination select 'Add Destination' in the right corner.

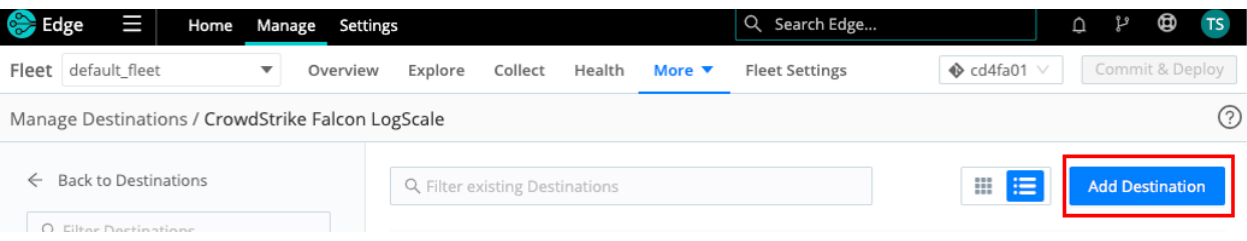

4. Complete the Destination configuration.

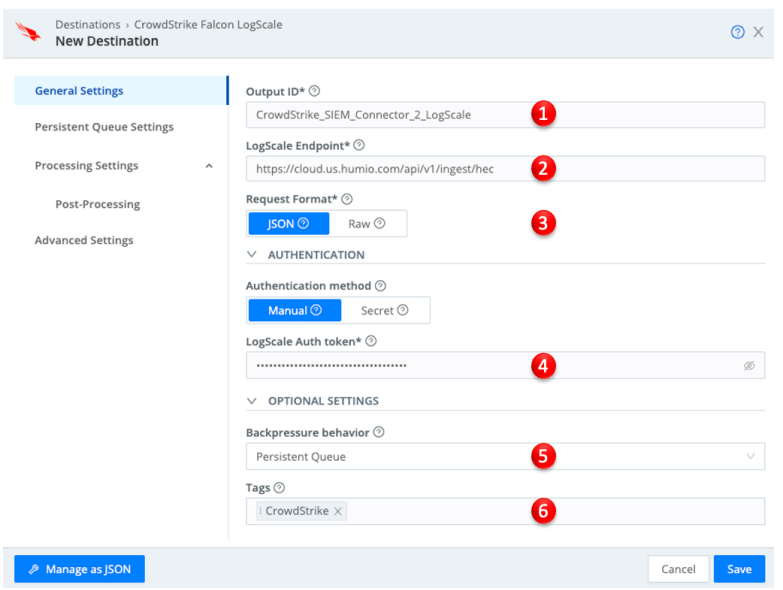

- 1. **Output ID**: Configure an output name for the LogScale destination.
- 2. **LogScale Endpoint**: Set the HEC URL for the LogScale instance.
- 3. **Request Format**: Set the format of the data, this document's process outputs the data in JSON format.
- 4. **Authentication Method & LogScale Auth token**: Configure authentication method as 'Manual' and provide the LogScale HEC token.
- 5. **Backpressure behavior**: Configure desired the backpressure behavior.
- 6. **Tags**: Optional Gives the destination a tag for filtering and grouping with in Edge.
- 5. Commit and deploy the configuration.

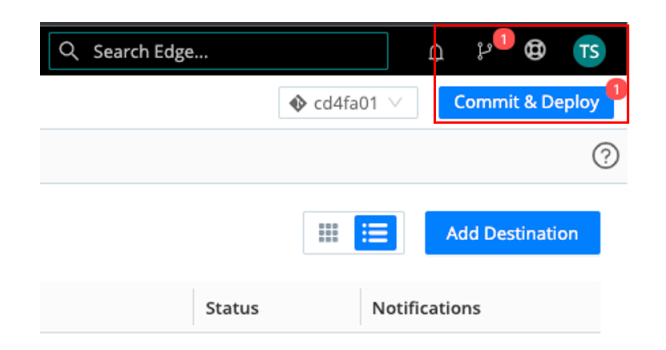

6. This destination can now be leveraged in Routes or QuickConnect configurations.

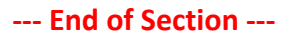

# Basic Troubleshooting

#### "There doesn't appear to be data coming into the File Monitoring Source"

This can be cause by multiple issues, the most common causes are:

- 1. Ensure that the firewall on the Linux host running the CrowdStrike SIEM Connector is not blocking communication between the CrowdStrike API and the SIEM Connector code and that the firewall is not blocking communication between the Cribl Edge client and the Cribl Edge Cloud.
- 2. Ensure that the CrowdStrike SIEM Connector is properly configured and that there are events being created in the appropriate output file in the appropriate output location.
- 3. Validate that the Cribl Edge client is configured to collect data from the correct output file in the correct output location.
- 4. Validate that the CrowdStrike SIEM Connector is running.
- 5. Validate that the Cribl Edge File Monitor Source is enabled.
- 6. Check that the Pre-Processing Pipeline is properly configurated and has been configured in the Cribl Edge File Monitor Source.
- 7. Check the 'Charts' section of the Cribl Edge File Monitor Source to see if there are signs of events being collected.

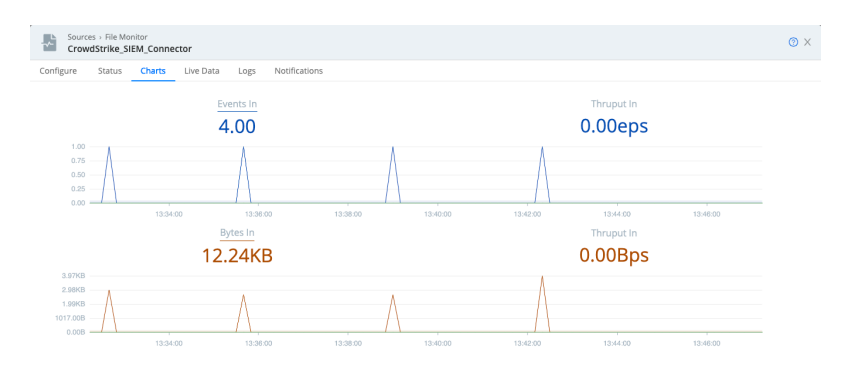

8. Check the 'Charts' section of the Cribl Edge Destination to see if there are signs of events being sent to the proper destination.

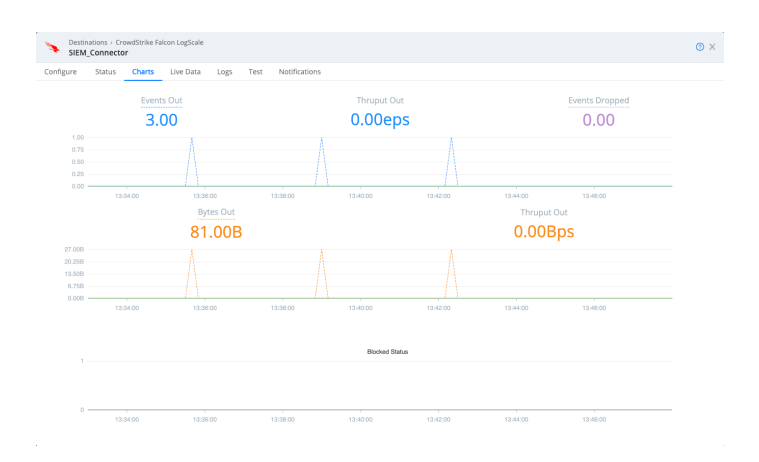

9. Check the status for the Pre-Processing Pipeline to see if there are any errors and if there are events being passed in and out.

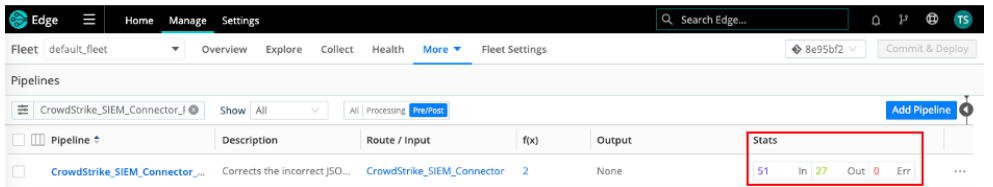

#### "I'm not sure that the Pre-Processing Pipeline is working correctly"

The most efficient way to test and validate that the Pre-Processing Pipeline configuration will produce the desired output is to test it with sample data from the CrowdStrike SIEM Connector. This sample is best if it's collected from the SIEM Connector system that will ultimately be supplying the data. For how to capture sample data in Cribl Edge refer to the documentation:

https://docs.cribl.io/edge/data-preview/#capturing-sample-data . Alternately the data from the SIEM connector file can be imported into Edge.

### Importing Sample Data from a File

1. Navigate to the Pre-Processing Pipeline under 'More' – 'Pipelines' and select the pipeline.

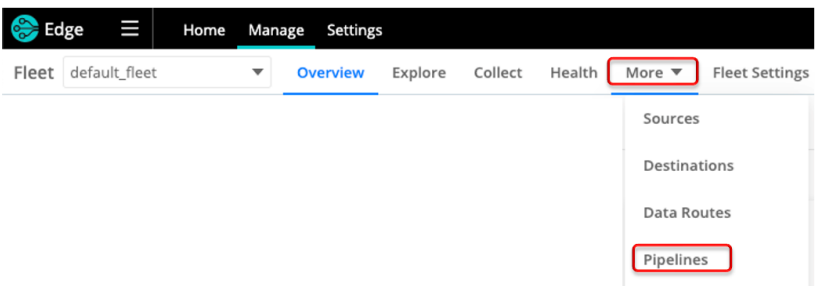

2. If necessary, expand the sidebar section and select 'Sample Data'.

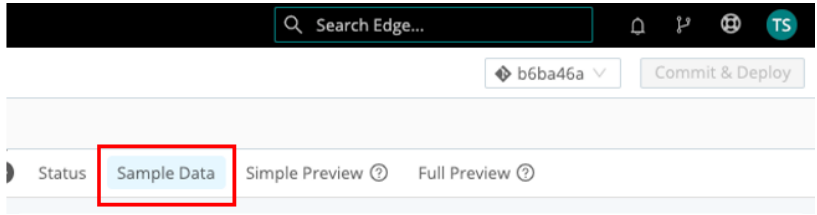

3. If uploading the sample data from a file, select 'Import Data'

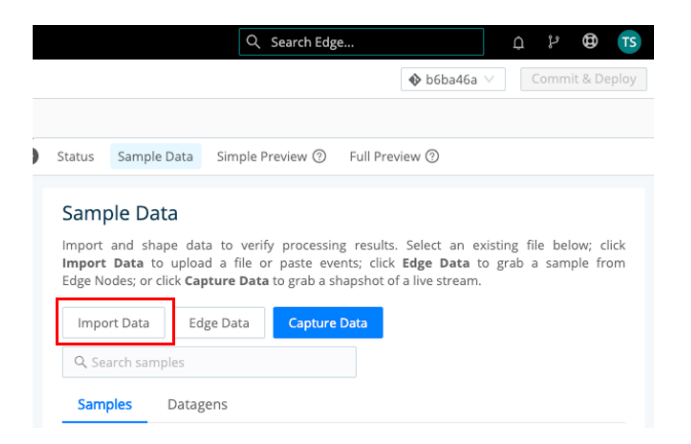

4. Importing sample file from the SIEM connector requires that it be accessible on the local system that's accessing the Edge UI.

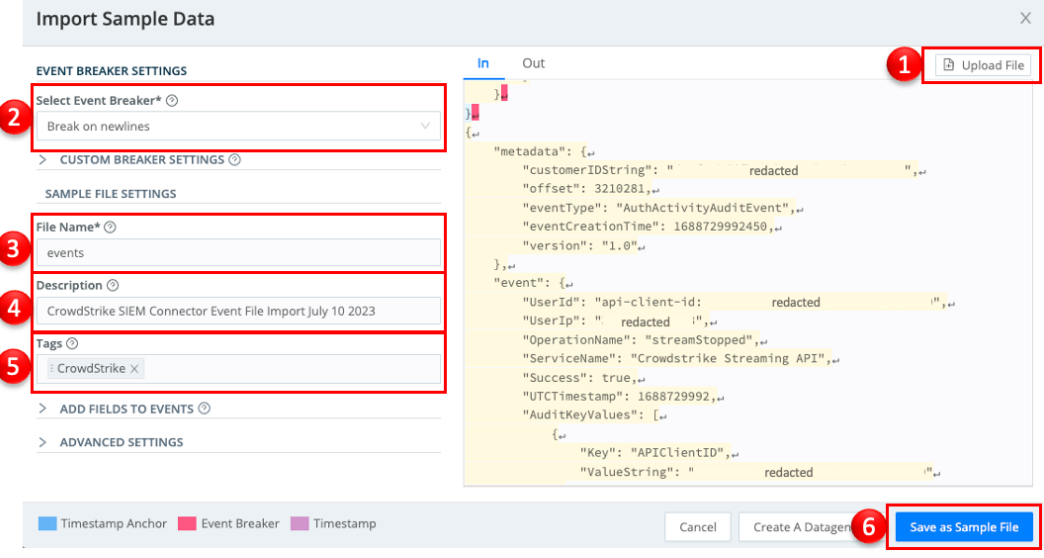

- 1. **Upload file**: Upload a file from the local system being used to access Edge.
- 2. **Select Event Breaker**: Set the event breaker to 'Break on newlines'.
- 3. **File Name**: The name of the file that was uploaded.
- 4. **Description**: (optional) A description of the sample data.
- 5. **Tags**: (optional) Tags within Edge for grouping purposes.
- 6. **Save as Sample File**: Once the data looks correct save the sample file.
- 5. Commit and deploy the changes.

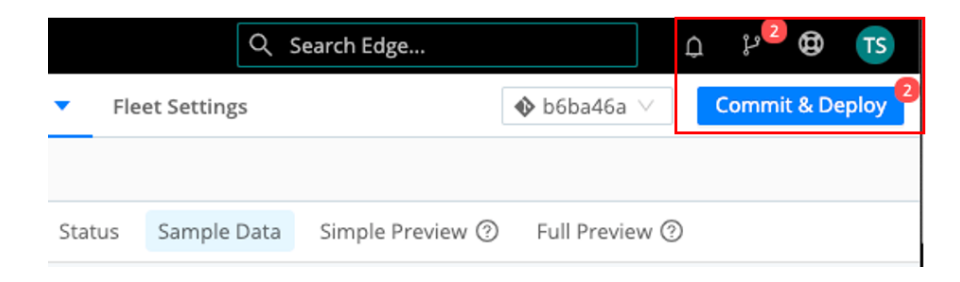

### Using Sample Data for Testing Output

1. If necessary, expand the sidebar section, locate the sample data and select 'Simple' under 'Preview'.

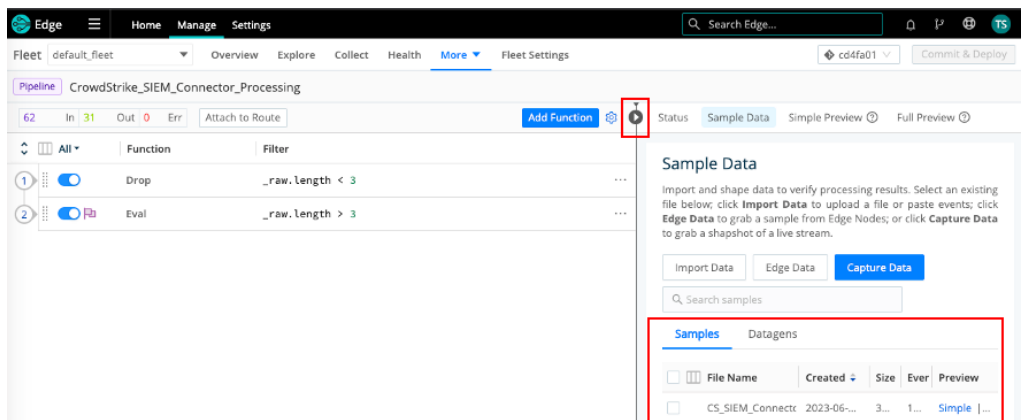

2. The 'In' and 'Out' selections can now be used to view the data as it will look coming into the Pre-Processing Pipeline and also how it will look coming out.

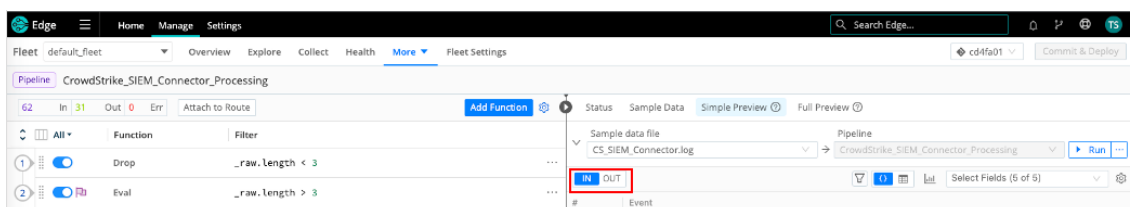

3. The 'IN' view of the data should look similar to the following.

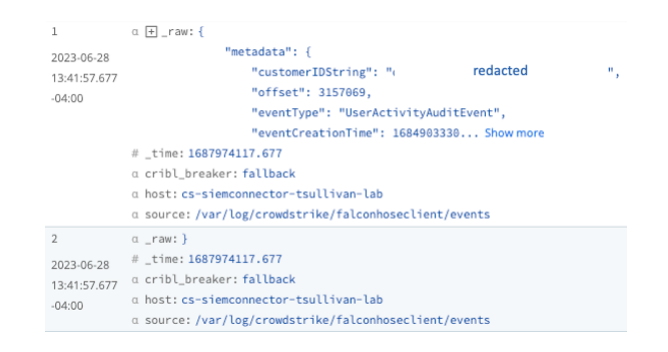

4. The 'OUT' view of the data should look like the corrected JSON.

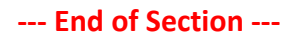

# Support

The documentation is provided as an example of how Cribl Edge can be used in conjunction with the CrowdStrike SIEM connector. Support for this process depends on where the issue is taking place.

For issues specific to the CrowdStrike SIEM connector:

- Review the published documentation to ensure that the SIEM connector has been properly deployed and configured on a supported operating system:
- If necessary open a support ticket with CrowdStrike Support at https://supportportal.crowdstrike.com. Include specific information about the SIEM Connector deployment, configuration and the issue(s) that are currently present. Provide an available log file and any other information outlined in the SIEM connector documentation.

For issues specific to Cribl Edge:

• Review the appropriate support option(s) here: https://cribl.io/support/.

For issues related to the process outlined in this documentation:

- Ensure that both platforms are functioning correctly.
- If necessary open a support ticket with CrowdStrike Support at https://supportportal.crowdstrike.com.
	- o Provide log files from the SIEM connector deployment.
	- o Provide screenshots of Cribl Edge configuration.
	- o Provide examples/screenshots of live data collection within Cribl Edge.

Due to the nature of this process CrowdStrike may not be able to resolve all support requests.

# Appendix A

# Pre-Processing Pipeline JSON Example: CrowdStrike\_SIEM\_Connector\_Processing

```
{
   "id": "CrowdStrike_SIEM_Connector_Processing",
   "conf": {
     "output": "default",
     "streamtags": [],
    "groups": \{\},
     "asyncFuncTimeout": 1000,
     "functions": [
      \left\{ \right. "filter": "_raw.length < 3",
         "conf": {},
        "id": "drop",
         "description": "This function will drop any event that is less than 3 
characters long"
       },
         "filter": "_raw.length > 3",
         "conf": {
           "add": [
 {
                "disabled": false,
                "value": "JSON.parse(_raw+'}')",
              "name": "_raw"
 }
           ],
           "keep": [
             "_raw*"
          \cdot "remove": [
            ^{\rm m} \star ^{\rm m} },
         "id": "eval",
         "final": true,
        "description": "This function add a '}' to the end any event that is
more than 3 characters and parse it as JSON"
       }
     ],
     "description": "Corrects the incorrect JSON format"
 }
}
```
# Appendix B

Basic LogScale Parser Example:

parseJson() | parseTimestamp("unixtime", field="metadata.eventCreationTime", timezone="Z")